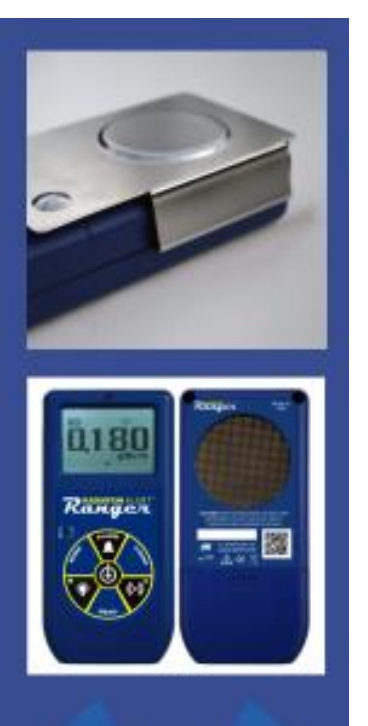

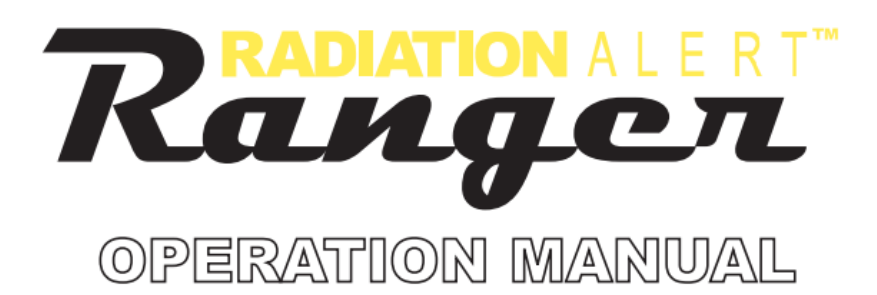

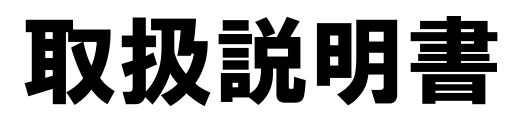

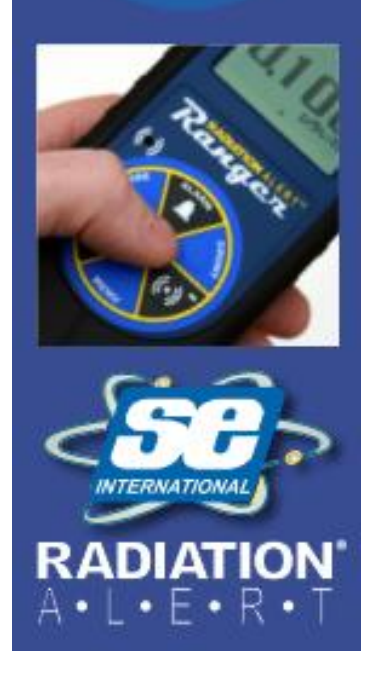

S.E. International, Inc. P.O. Box 39, 436 Farm Rd. Summertown, TN 38483 USA 1.800.293.5759 | 1.931.964.3561 | Fax: 1.931.964.3564 www.seintl.com | radiationinfo@seintl.com

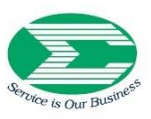

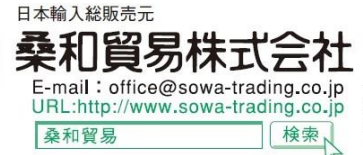

□ 東京<br>〒101-0032 東京都千代田区岩本町1丁目7番1号 (瀬木ビル) 〒532-0011 大阪市淀川区西中島5丁目3番4号 (新大阪高光ビル) TEL 03 (3862) 2700 (t) FAX 03 (3862) 6300 TEL 06 (6390) 2151 (t) FAX 06 (6390) 5620

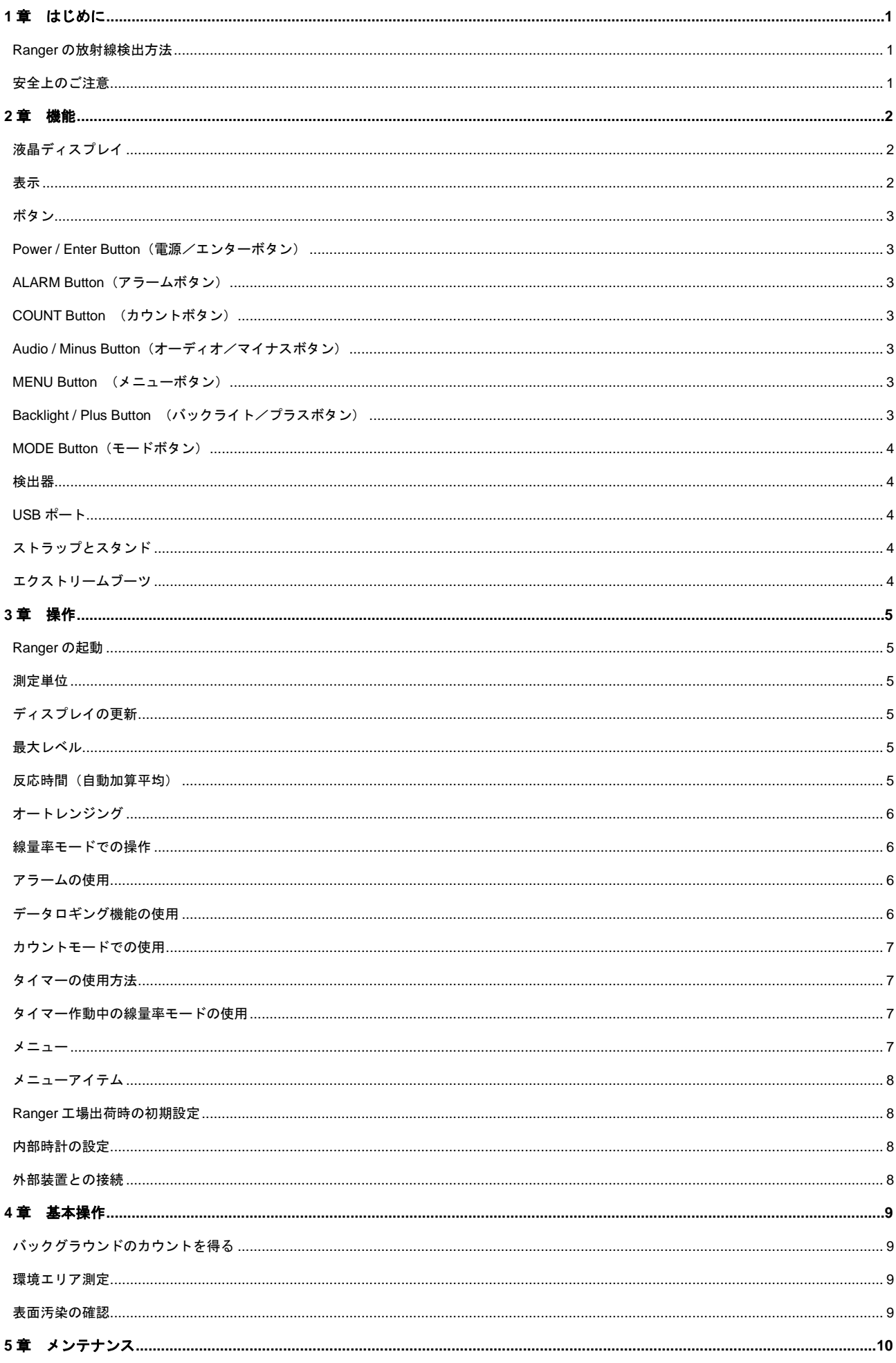

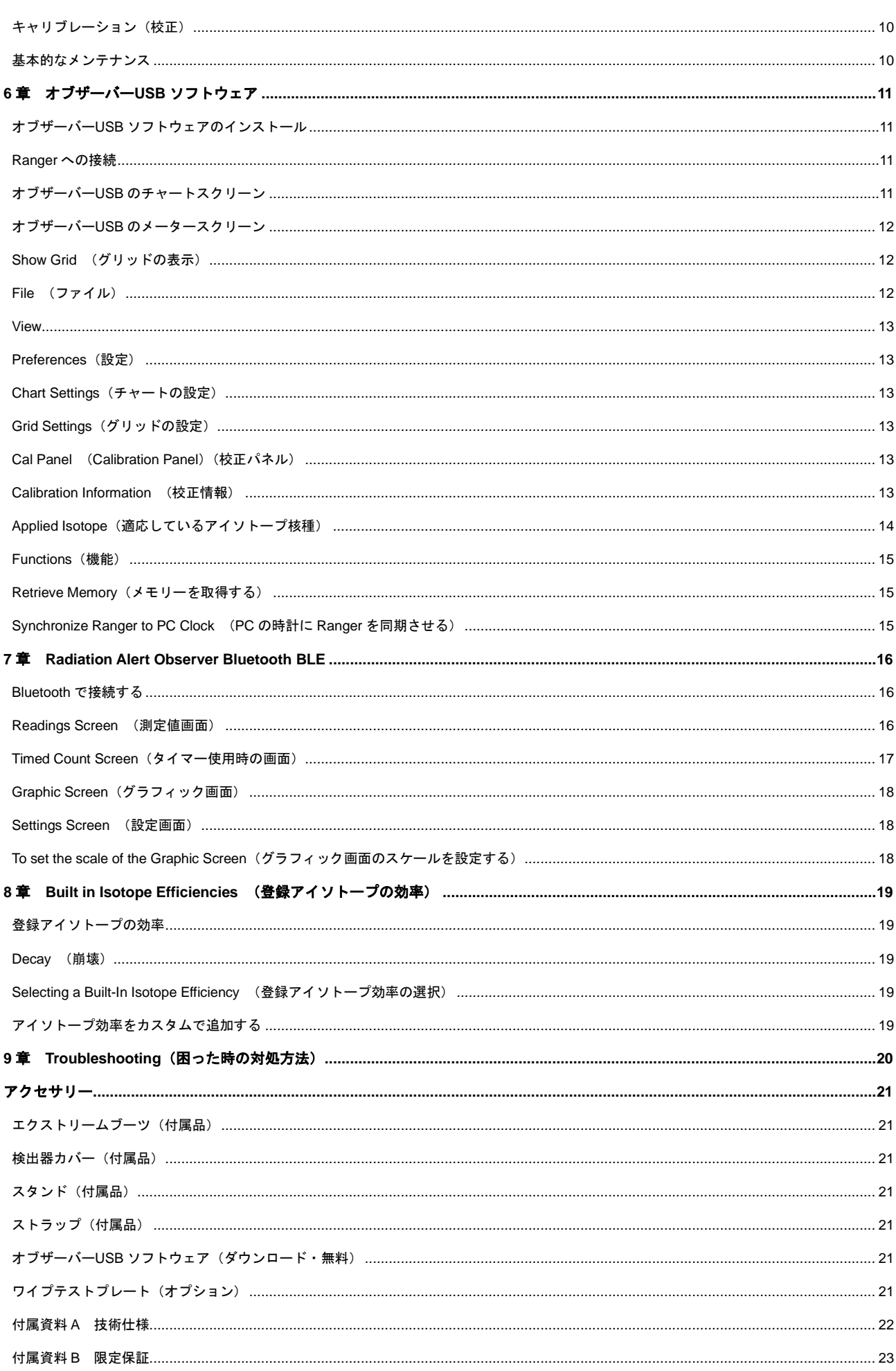

# <span id="page-3-0"></span>**1** 章 はじめに

Ranger は、低レベルの放射線の検出に最適な防護用の携帯型放射線警報機です。アルファ、ベータ、ガンマおよびエ ックス線(電離放射線のみ)が測定できます。 主な使用目的:

- ・ 表面汚染の検出と測定 ・ おんな からの わり性核種取り扱い時における被ばくのモニタリング
- ・ 環境汚染のスクリーニング おんじ おんだ 希ガスやその他の低エネルギー放射性核種の検出

### <span id="page-3-1"></span>**Ranger** の放射線検出方法

Ranger は、ガイガーミュラー(以下 GM)計数管で放射線を検出します。放射線がハロゲンクエンチ化された管を通過 し、イオン化が生じるたびにガイガー管が電流のパルスを発生します。パルスは電子的に検出され、カウントとして検 知されます。カウントは選択したモードで表示されます。

放射能の性質は一定していないため、Ranger が検出したカウントはその時々で異なります。そのため、測定値は時間 をかけた平均値として表示するとより正確になり、その時間が長いほど正確です。詳しくは、3 章"カウントモードでの 使用"(p.7)をご参照ください。

# <span id="page-3-2"></span>安全上のご注意

Ranger の状態を良好に保つため、お取り扱いには十分ご注意ください。また、以下の注意事項をお守りください。

- 注意:機器自体の汚染を避けるため、放射性物質による汚染の可能性があるものに接触させないでください。
- 38℃以上の気温や直射日光に長時間さらさないでください。
- ⚫ 濡らさないでください。水分により電気回路やガイガーミュラー管のマイカ面が損傷する場合があります。
- ⚫ 電子レンジに入れないでください。電磁波を測定することはできません。Ranger 本体や電子レンジを損傷する場 合があります。
- ⚫ 高周波(ラジオ周波数)、電磁波、静電気、電磁場に対して敏感なため、そういった環境では正常に動作しない場 合があります。
- ⚫ 静電気の発生しやすい場所では、ソフトウェアの接続が難しい場合があります。その際は、機器を再起動してくだ さい。
- ⚫ 1 ヶ月以上ご使用にならない場合は、電池の腐食による損傷を避けるため、電池を取り外してください。電池の残 量は、ディスプレイに表示されます。
- ⚫ マイカ窓付き GM 管は非常に破損しやすいため、スクリーン内部に何も入らないようご注意ください。
- この機器は、FCC 規則のパート 15 に従いクラス B のデジタル機器の制限に準拠することがテストによって確認 されています。これらの規制は、居住地区での本機使用にあたり有害ノイズから正しく保護することを目的として います。この機器は、無線周波数エネルギーを生成、使用、および放射する可能性があります。指示に従って設置 および使用されなかった場合、無線通信に有害な干渉を引き起こす可能性があります。本装置は電波エネルギーを 発生、使用、放射し、取扱説明書に従って設置、使用しない場合は無線装置に干渉する可能性もあります。しかし、 特定の設置状況においては、電波障害を起こさないという保証はありません。本機器の電源の ON/OFF を切り替 えることでラジオまたはテレビの受信を妨害していることがわかった場合、以下に示す手段のいずれかを用いて干 渉を改善することが望まれます。
	- 1. 受信アンテナの向きまたは位置を変える
	- 2. 機器と受信機の距離を離す
	- 3. 受信機が接続されている回路とは別の回路のコンセントに機器を接続する
	- 4. 販売店またはラジオ/テレビの専門技術者に相談する

# <span id="page-4-0"></span>**2** 章 機能

Ranger は、アルファ、ベータ、ガンマ、エックス線を測定します。放射能レベルのわずかな変化も検出できるよう設 計されており、一般的な放射性核種に対して高い感度で測定します。本章では、Ranger の機能について簡単に記載し ます。詳しい操作内容については、3 章"操作"(p.5~)をご覧ください。Ranger は、電離事象をカウントし、結果を液 晶ディスプレイ(LCD)に表示します。放射線被ばくレベルを示す右下の測定単位は、MODE ボタンで選択できます。 Ranger 動作中は、赤いカウントライトがカウント(電離事象)を検出するたびに点滅します。*(Figure 2(2))*

# <span id="page-4-1"></span>液晶ディスプレイ

液晶ディスプレイ(*Figure 2(1))*はモード設定、実行中の機能、バッテリーの状態等に応じて様々な表示をします。 下のアイコンをご覧ください。

# <span id="page-4-2"></span>表示 バッテリー:単三電池使用時のバッテリー残量を表示 **TOO** USB 接続時は、このアイコンは表示されません。

**USB**:機器が **USB** ジャックに接続され、**USB** 電源で動作中 ⊷ バッテリーを使用している場合は、このアイコンは表示されません。

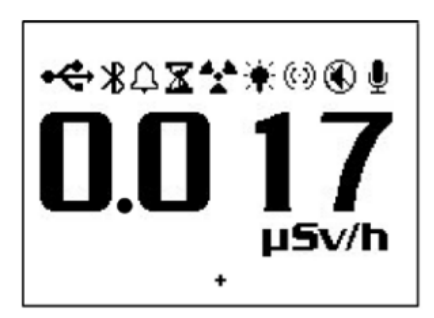

Figure 2(1)

- Δ アラーム:アラームを設定、使用中
- X 砂時計:タイマーを使用中
- 放射線:点滅時、放射線レベルが設定アラームのしきい値を下回るまでアラームが起動 アラームがミュートの場合、放射線アイコンは画面の上部で点滅し続けます。
- バックライト:バックライトの電源が入っている状態
- オーディオ:カウントを得ている状態 オーディオクリック音がなります。
- ミュート:オーディオの設定がオフ Æ

Ranger がサイレントモードで動作していることを示します。サイレントモードでは、アラームやタイマーの ON /OFF、メニューを変更したときのビープ音は聞こえません。オーディオボタンを押すと、クリックを有効にす ることができます。ミュート機能は、アラームまたは Over Range 機能からのビープ音は、オフになりません。 本機の電源を切りミュート機能を再度使用したい場合は、ミュート機能をオンに戻す必要があります。

- 録音:内部メモリーに読み取り値が記録中 ٥ 内部メモリーは、無料のオブザーバーUSB ソフトウェアでダウンロードできます。 オンボードメモリーがいっぱいになると録音アイコンが点滅します。
- 十字線:画面の中央下にあり、**GM** 管の中央を表示

# <span id="page-5-0"></span>ボタン

正面に Power(Enter)、ALARM、COUNT、Audio (Minus)、MENU、 Backlight (Plus)、MODE と書かれた円盤状のボタンがあります。

<span id="page-5-1"></span>**Power / Enter Button**(電源/エンターボタン)

電源(enter)ボタンは円の中央にあります。Ranger の ON/OFF とユーティリティメニューでの"Enter(決定)"ボタンとして機能 します。電源を入れるには、ビープ音が聞こえるまで電源ボタン を押し続けます。電源を切るには、切れるまで押し続けます。

<span id="page-5-2"></span>**ALARM Button**(アラームボタン) 希望のアラームレベルに設定の後、このボタンでアラームを アクティブにします。

## <span id="page-5-3"></span>**COUNT Button** (カウントボタン)

カウントタイムは、タイマー使用時に使用します。 時間を設定するには、カウントボタンを押します。

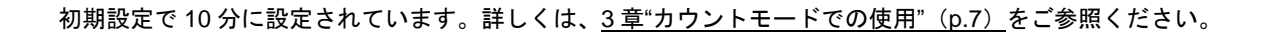

# <span id="page-5-4"></span>**Audio / Minus Button**(オーディオ/マイナスボタン)

メニューを使用していないとき、カウント検出時のクリック音あり/なしの切り替えや、サイレント操作とオーディオ 操作の選択ができます。Audio ボタンを押すと、クリック音のあり/なしを切り替えます。Audio ボタンを 3 秒間押し 続けると、サイレント操作とオーディオ操作を切り替えます。(ALRARM と OVER RANGE 以外は全てミュートになり ます。)

注意: メニュー使用時、ユーティリティメニューの番号や設定時に使用する"下スクロール"または"マイナスボタン" として機能します。

# <span id="page-5-5"></span>**MENU Button** (メニューボタン)

Menu ボタンを押すとメニュー画面を表示します。詳しくは、3 章"メニュー"(p.7) をご参照ください。

# <span id="page-5-6"></span>**Backlight / Plus Button** (バックライト/プラスボタン)

バックライトボタンを押すと、ディスプレイにバックライトが点灯します(初期設定 7 秒)。3 秒間押し続けると、バッ クライトは永続的になります。バックライトボタンを 3 秒間押すことで、ライトは消えます。

注意: メニュー使用時、ユーティリティメニューの番号や設定時に使用する"上スクロール"または"プラスボタン" として機能します。

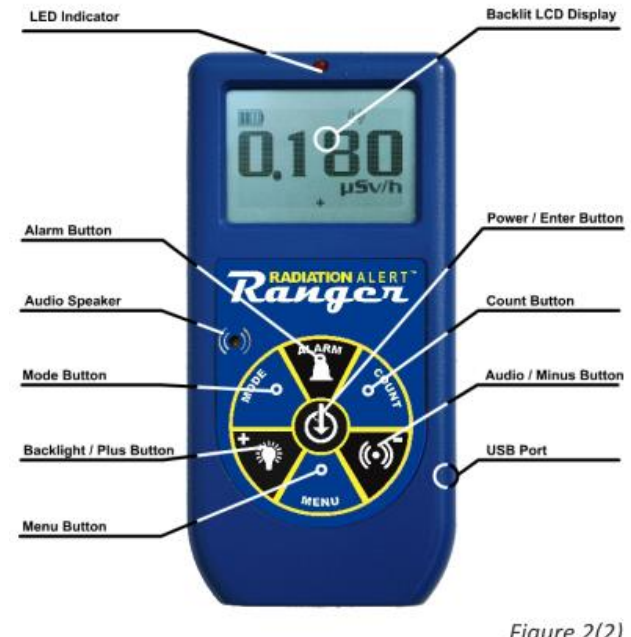

Figure 2(2)

# <span id="page-6-0"></span>**MODE Button**(モードボタン)

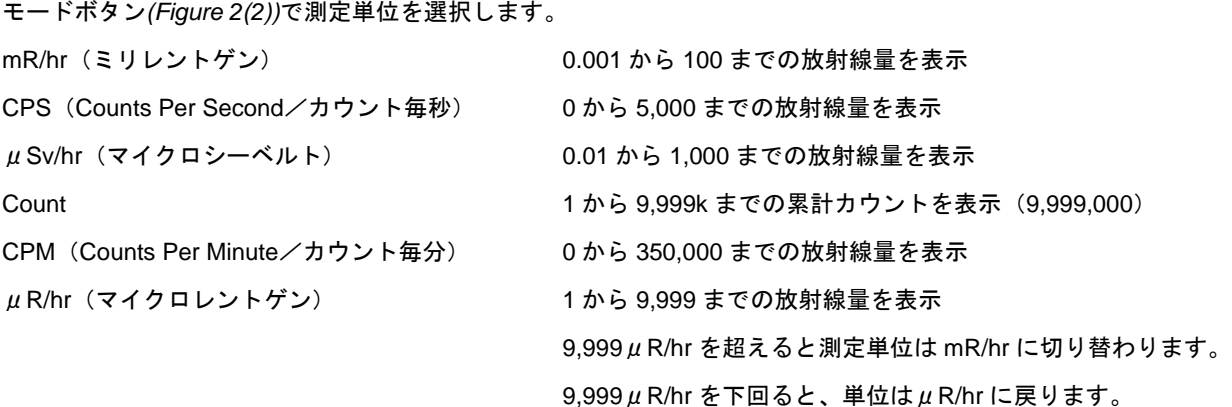

注意:*CPM* と *Count* モードの場合、値が *9,999* を超えると、測定単位が *COUNTS* から *kCOUNTS*(*1000* カウント) に切り替わります。

# <span id="page-6-1"></span>検出器

警告:*GM* 管のマイカ窓は壊れやすいため十分注意してお取り扱いください。 遮へい網を破らないようにご注意ください。

Ranger の検出器は、直径約 5cm の薄いパンケーキ型のマイカ窓付き GM 管です。右記 (*Figure 2(3))* が Ranger の裏側です。プラスチックのケースを通過できないアルファ線 および低エネルギーのベータ線、ガンマ線が検出器のマイカ窓を通過できるようになっ ています。検出器付近の小さな放射能マークと十字線マークは、ガイガーミュラー管の ほぼ中心を示しています。

# <span id="page-6-2"></span>**USB** ポート

USB ポート *Figure 2(2)*を使用して Ranger を PC と接続し、オブザーバーソフトウェア がご使用になれます。 詳しくは、6章"オブザーバーUSB ソフトウェア" (p.11) をご覧ください。

<span id="page-6-3"></span>ストラップとスタンド 機器下に、ストラップを通せます。 付属のスタンドに機器を固定することもできます。

## <span id="page-6-4"></span>エクストリームブーツ

機器の落下や傷から保護するのに、エクストリームブーツ(カバー)は大変便利です。バッテリー交換やワイプテスト プレート(オプション)をご使用になる際は、外す必要があります。

保護ブーツを取り外す前に、機器裏面の検出器カバーや露 光・効率フィルターを外してください。

警告:保護ブーツ取り外しの際、検出器裏のマイカ窓を破損 しないようにご注意ください。

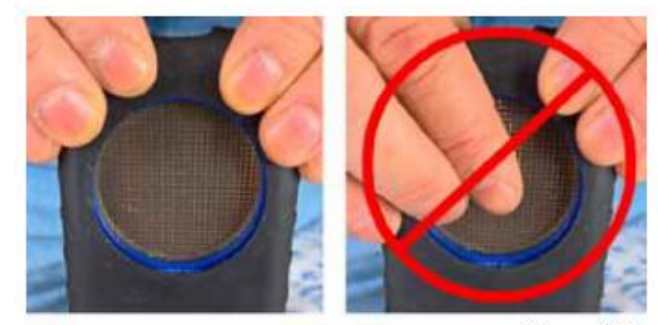

Figure 2(4)

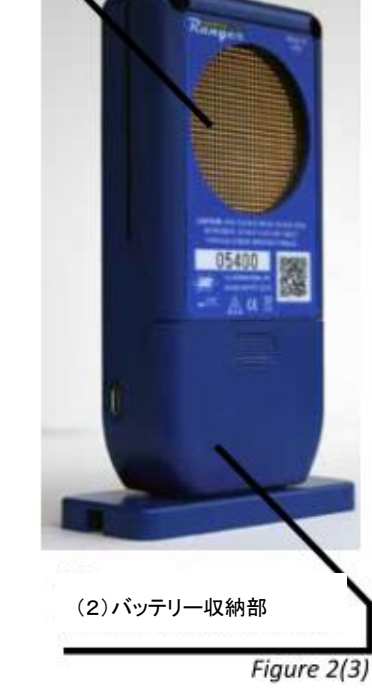

(1)ガイガーミュラー管窓

# <span id="page-7-0"></span>**3** 章 操作

## <span id="page-7-1"></span>**Ranger** の起動

Ranger を始動する前に、裏面下部に単三アルカリ電池を 2 本セットします。保護ブーツは外します。 警告:保護ブーツを外す際、約 *5cm* のマイカ窓付き *GM* 管を押さないようにご注意ください。

電源ボタンは Ranger の前面にある円形のボタンの中央にあります。 オンにするには、ビープ音が聞こえるまで電源ボ タンを押し続けます。その後、Ranger はシステムチェックを開始し、Ranger のシリアル番号とファームウェアバージ ョンが表示されます。システムチェックの後は、放射線レベルは以前に選択されたモードで表示されます。Ranger を 起動してから約 30 秒後に短いビープ音が鳴り、統計的に有効な値を十分得ることができるだけのデータが収集された ことを意味します。

データログを取る場合は、datalogging をアクティブにする前に、オブザーバーソフトウェアで現地時間と日付を正しく 設定してください。詳しくは、6 章"オブザーバーUSB ソフトウェア"(p.11) をご覧ください。

# <span id="page-7-2"></span>測定単位

Ranger の一般的な単位

- ・counts per minute(CPM)カウント毎分 からの かいしゃ かいしょう かいしょう トゲン)/hr (時間)
- 
- が使用できます。単位を切り替える場合は、MODE ボタンを押します。

# <span id="page-7-3"></span>ディスプレイの更新

線量率モードでは、数字ディスプレイは毎秒更新されます。

# <span id="page-7-4"></span>最大レベル

現在のモードの最大レベルに到達すると、ビープ音が 3 秒鳴った後、3 秒の間をあけるという動作が繰り返されます。 ディスプレイには、数値ではなく OVER と表示されます。レベルの低下、または Ranger の電源を切らない限りビープ 音の繰り返しとディスプレイの点滅が続きます。

## <span id="page-7-5"></span>反応時間(自動加算平均)

放射線レベルが 6,000CPM 以下の場合、線量率モードで得た測定値は、すべて直前の 30 秒間に検出された放射線に基 づいて算出されます。30 秒間の放射線レベルが 6,000CPM を超えている場合、変化に対してすばやく反応させるため に、測定値は直前の 6 秒間に基づいて算出されます。放射線レベルが 30 秒間で 12,000CPM を超えている場合、測定値 は直前の 3 秒間に基づいて算出されます。

注意:*Auto-Averaging* は初期設定で *ON* になっていますが、全てのレベルにおいてメニューの *fast response* モードを 選択することができます。

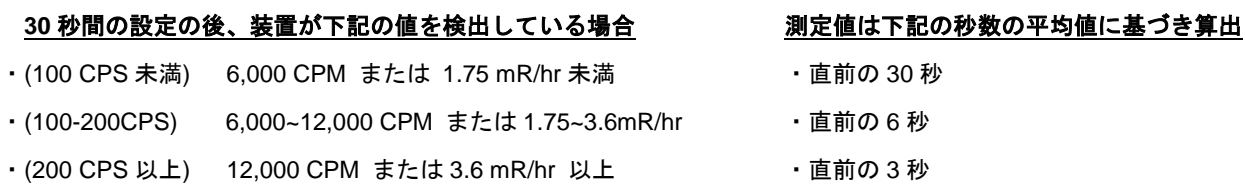

- ・μR(マイクロレントゲン)/hr (時間) ・ ・ ・ ・ ・ counts per second(CPS)カウント毎秒
- ・μSv(マイクロシーベルト)/hr (時間) ・カウント数(タイマー使用時に使用)

- 
- 

# <span id="page-8-0"></span>オートレンジング

一部のモードにおいて放射能レベルが事前設定値を上回る場合、Ranger はオートレンジングを使用し、CPM から KCPM、 またはμR/hr から mR/hr に自動的に変更します。

### <span id="page-8-1"></span>線量率モードでの操作

警告*:*検出器ウィンドウと測定する放射性物質との間に障害物がないことを確認します。 結果に影響を与える可能性があるため、*GM* ウィンドウを日光に当てた状態で測定しないようにします。

オートレンジングに設定している場合、カウントが低いと、表示される放射線レベルは安定するまで 30 秒間かかるこ とがあります。詳しくは、自動加算平均をご参照ください。

CPM、CPS、合計カウント数は、最も直接的な測定技法です。

μR/hr、mR/hr、μSv/hr モード設定では、セシウム 137 用に最適化された変換要素を用いて計算されます。これらのモ ードの場合、他の放射性核種においては Ranger をその核種用に校正していない限り、CPM ほど正確ではありません。

放射線レベルでいち早く表示されるのは、音と測定光です。

#### <span id="page-8-2"></span>アラームの使用

アラームは、現在選択されている測定単位を使用して、線量率モードで設定できます。アラームのしきい値に達すると ビープ音が鳴り、アラームが停止するか値が設定されているしきい値を下回るまで、アラートアイコン(放射能マーク) が点滅します。

- 1. アラームを設定するには、ALARM ボタンを押します。設定画面が表示されます。
- 2. +とーボタンを押して、希望のレベルに達するまで調整します。
- 3. 希望のレベルに設定したら、Enter ボタンで決定します。メモリーに保存され、アラームがアクティブになり ます。アラームアイコン(ベルアイコン)が表示され、アラームがアクティブであることを示します。
- 4. アラームが作動したら、ALARM ボタンを押すとミュートになります。アラートアイコン(放射能マーク)は、 放射線レベルがアラーム設定レベルを下回るまで点滅し続けます。
- 5. アラートモードを切る場合は、ALARM ボタンを押して Enter で決定します。画面上のアラームアイコンは表 示されなくなります。

# <span id="page-8-3"></span>データロギング機能の使用

メモリーへのデータ収集を開始するために内部時計を設定する必要はありませんが、収集した測定値の正しい時刻と日 付を確実にするために、デバイス上のデータ収集に適切に日時のスタンプを付けることをお勧めします。内部時計を設 定するには、Observer USB ソフトウェアのコピーが必要です。最新バージョンは、http://seintl.com/software から入手 できます。6 章"オブザーバーUSB ソフトウェア"(p.11)をご参照ください。Ranger の内部時計をオブザーバーUSB ソフトウェアが実行されている PC の日付と時刻に設定するには、Functions → Synchronize Ranger to PC Clock をク リックします。同期が完了すると、ビープ音が 2 回鳴ります。

時間を設定し、オブザーバーUSB ソフトウェアまたは Ranger の MENU ボタンから、データロギングを有効にできま す。Ranger で有効にするには、メニューから Data Logging を選択、Enter で決定し、画面上の指示に従います。初期 設定の頻度は 1 分です。これは、オブザーバーUSB ソフトウェアの Cal Panel ウィンドウで変更できます。データロギ ングの頻度が 1 分の場合、オンボードメモリーは 90 時間記録できます。頻度が 10 分の場合、888 時間記録できます。

## <span id="page-9-0"></span>カウントモードでの使用

長時間にわたる測定で分毎の平均カウント数を得るには、タイマーを使用すると便利です。自然界の放射能により、 Rangerで検出されたカウントは毎分異なります。カウントを長時間測定するほど、毎分の平均カウントはより正確にな ります。

平均値をとることで、低レベルの汚染または高度・土壌鉱物によるバックグラウンド放射能の差異を検出することがで きます。例えば、ある 10 分間の平均値が他の 10 分間の平均値よりも 1 カウントだけ高い場合、その上昇は正常な範囲 の差異によるものと考えられます。しかし、12 時間以上測定をした場合、12 時間のバックグラウンド平均値に対する 1 カウントの上昇は、統計的に重要な意味を持ちます。

## <span id="page-9-1"></span>タイマーの使用方法

- 1. COUNT ボタンを押します。
- 2. MENU ボタンを使用して、秒、分、時を切り替えます。+とーボタンを押して、希望の時間に設定します。
- 3. カウントする時間を設定したら、Enter ボタン*(Figure 2(2))*を押して開始します。
- 4. カウント画面でカウントが開始されると、画面上に砂時計が表示され点滅します。 完了するまで、カウントダウンの横に星マークが表示されます。
- 5. カウント画面で、MODE ボタンを押すと、測定単位が順番に表示されます。カウント中に残りの時間を確認す る時は、カウント画面に戻るまで、測定単位を切り替えます。新しい時間測定を希望していないのに、誤って カウントボタンを押してしまった場合、COUNT ボタンをもう一度押してください。時間設定の画面から測定 単位設定の画面に戻ります。
- 6. 現在の測定を停止したい場合は、COUNT ボタンを押して、Enter で決定します。

### <span id="page-9-2"></span>タイマー作動中の線量率モードの使用

線量率モードは、タイマー作動中に使用できます。全ての線量率モードにおいて、タイマー作動中は砂時計が点滅しま す。設定時間終了時には砂時計の点滅が停止し、ビープ音が 3 回鳴ります。

#### <span id="page-9-3"></span>メニュー

メニューより、初期設定を変更すると複数の操作パラメーター使用できます。一度設定を変更すると、ユーティリティ メニューや USB オブザーバーソフトウェアで変更しない限り、その設定は変わりません。

- 1. メニューを有効にするには、MENU ボタンを押します。メニューオプションが表示されます。
- 2. +ボタン・ーボタンを押してメニューをスクロールします。
- 3. オプションを選択するには、Enter で決定します。
- 4. +ボタン・ーボタンを押して、オプションを切り替えます。新しい数字を選択したら、Enter で決定します。 他のオプションを操作するには、上記のステップを繰り返してください。
- 5. ユーティリティメニューを終了するには、MENU ボタンを押します。Ranger は、通常の測定を開始します。

# <span id="page-10-0"></span>メニューアイテム

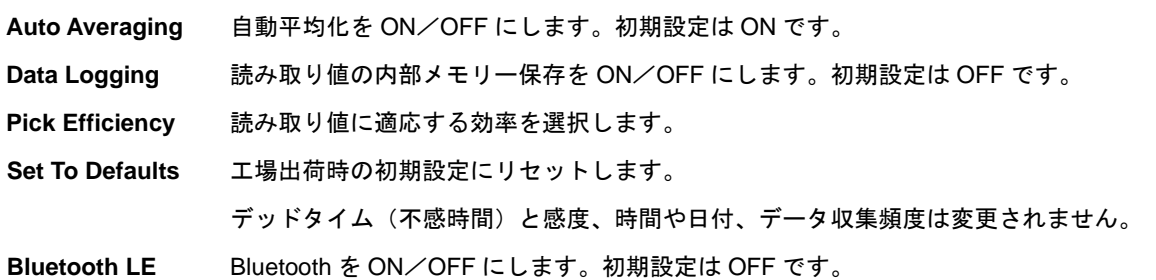

# <span id="page-10-1"></span>**Ranger** 工場出荷時の初期設定

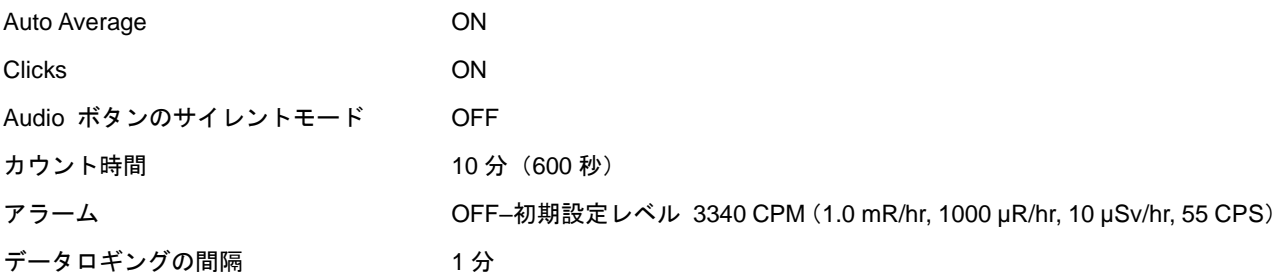

メニューの **Set to Defaults** にアクセスすると、**Data Logging** 以外の上記の設定はすべて工場出荷時の初期設定に戻り ます。**Data Logging** の間隔は、ソフトウェアによってのみ変更できます。

Ranger の電源を切ると、設定は最後の状態に戻ります。(Audio ボタンのサイレントモードを除く)サイレント操作と オーディオ操作を切り替えるには、**Audio** ボタンを 3 秒間押し続けます。ALARM と OVER RANGE を除くすべての音 を消します。

# <span id="page-10-2"></span>内部時計の設定

メモリーへのデータ収集を開始するために内部時計を設定する必要はありませんが、取得したデータを装置に正確に読 み込むため、事前に時計の設定を行うことを推奨します。設定にはオブザーバーUSB ソフトウェアのコピーが必要です。 最新バージョンは http://seintl.com/software よりダウンロードできます。詳しくは、6 章"オブザーバーUSB ソフトウェ ア"(p.11~*)*をご参照ください。

## <span id="page-10-3"></span>外部装置との接続

オブザーバーUSB ソフトウェアは、本体の右側にある USB ジャックから接続します。詳しくは、6 章"オブザーバーUSB ソフトウェア"(p.11~)をご参照ください。USB 接続では、電池は充電されません。

# <span id="page-11-0"></span>**4** 章 基本操作

この章では基本操作を紹介します。ご自身のアプリケーションに合った操作を選択の上、ご使用ください。

### <span id="page-11-1"></span>バックグラウンドのカウントを得る

通常のバックグラウンドの放射能レベルは、場所、時間、同じ部屋でも異なります。Ranger で正確な測定値を得るに は、測定したい場所における通常のバックグラウンドの放射能レベルを把握することを推奨します。これは、タイマー を使用してカウントを測定することで得ることができます。詳しくは、3章"カウントモードでの使用"(p.7) をご参照 ください。

測定時間は、平均 10 分を目安に行うと正確な結果が得られます。また何回か繰り返すことで、より正確になります。 更に正確な結果を得るためには、1 時間の測定を推奨します。汚染の有無を確認する場合は、平均値を複数の場所でと り比較してください。

### <span id="page-11-2"></span>環境エリア測定

環境放射線を測定する際、上昇した測定結果を線量率モードで観察することができます。

環境放射線が上昇しているようであれば、カウントモードを使用して 5 分または 10 分間のカウントをとり、平均値を バックグラウンドの平均値と比較します。短時間の測定では検出できないほど小さな上昇の場合には、測定時間を長く します。(6、12、24 時間測定)

#### <span id="page-11-3"></span>表面汚染の確認

物の表面を測定するには、検出器の窓を近づけ測定します。(30 秒後または値が安定するまでお待ちください。) 汚染を 防ぐため、測定物には触れないでください。

### オブザーバー ソフトウェアと オンボードメモリー からのデータ保存

オブザーバー

ソフトウェアからデータを保存するため の さまざまなオプションがありま す。 オブザーバー ソフトウェアを起動した状態で、 Fileメニューを開きます。 Save Chart(チャートの保存)と Save Grid (グリッドの保存)が表示されます。これらのいず れかをクリックすると、現在の測定値の状態をファイルに保存することができます。フ ァイルは 、 TXTファイルとして保存され、デスクトップに名前を付けて保存することがで きます。ファイルを保存した後、 EXCELを開き、 EXCEL上で そのファイルを 開きます。 EXCELの指示に従ってデータをスプレッドシートに貼り付けます。

Ranger には オンボードメモリー 機能もあります。このオプションを使用するには、まず データロギングを有効にする必要があります。これは、機器の MENUまたは オブザ ーバー ソフトウェアから行うことができます。このオプションを有効にしてデータをダウ ンロードするには、 オブザーバー ソフトウェアに接続し、 Functionsタブをクリックしま す。 次に Retrieve Memoryボタンをクリックします。 これには少し時間がかかり、 この 間ソフトウェアは応答しません。データが完全に取得されると、ページ下部に Saveボ タンが表示されます。データは TXTファイルとし て保存され、自動的に Observer USB Dataのドキュメントフォルダに 保存されます。もちろん、デスクトップ上の任意の フォルダに保存することもできます。再度、上記と同じ手順で EXCELを開き、 データ を スプレッドシートに 貼り付け ます。 さら

なるオブザーバー ソフトウェアに関する情報は、操作マニュアルに記載されていま す。

# <span id="page-12-0"></span>**5** 章 メンテナンス

安全に正確な測定を行うためには、定期的なキャリブレーション(校正)と丁寧な取扱が必要です。 正しいメンテナンス方法については、下記ガイドラインをご参考ください。

修理や校正は桑和貿易株式会社(東京本社:**03-3862-2700** 大阪営業所:**06-6390-2151**)にて承っており、米国に送 り返して行います。

# <span id="page-12-1"></span>キャリブレーション(校正)

Ranger は、毎年校正を行うことを推奨します。最も確実に校正行うには、調整された線源を使用します。

校正用の標準の放射性核種は、セシウム 137 です。認定された校正用線源を使用する必要があります。Ranger を別の 放射性核種用に校正するには、その放射性核種用に調整された線源、または Cs-137 を基準にした適切な換算計数を使 用します。

警告:低レベルの線源の使用や、低バックグラウンドでの測定は、エラーが生じる可能性があります。キャリブレーシ ョンモードでは、適用できる最小の小数点が*.010* です。線源について更に詳細をご希望の方はお問い合わせください。

## <span id="page-12-2"></span>基本的なメンテナンス

- 1. Ranger を濡らさないでください。
- 2. 直射日光があたらないところに保管してください。太陽の光は検出器を傷つけることがあります。
- 3. ご使用にならない時は、Ranger をケースに入れて保管してください。
- 4. 1 ヶ月以上ご使用にならない時は、電池の腐食による損傷をさけるため、電池を外してから保管ください。
- 5. 電子レンジに入れないでください。Ranger 本体および電子レンジの故障の原因となります。Ranger は、アル ファ線、ベータ線、ガンマ線および X 線の電離(イオン化)放射線を測定する装置です。マイクロ波や電波放 射のような非電離放射線を測定することはできません。
- 6. 検出器(マイカ窓)を刺すようなものを近づけないでください。

# <span id="page-13-0"></span>**6** 章 オブザーバー**USB** ソフトウェア

オブザーバーUSB は合計カウント、CPM、μR/hr、mR/hr、CPS、μSv/hr を読み取り、収集し、受信したデータを記録 し、校正日と設定を設定し、そして収集された測定値を PC で表示します。データはグラフで表示され、同様に画面上 のデジタルメーターでもご覧になれます。また、スプレッドシートフォーマットを含む様々な方法で保存または印刷で きます。グラフの各ポイントのドウェル(停滞)/カウント時間の調整や、カウントの測定時間の長さも設定可能です。 ソフトウェアの画面上ではアラームなどの設定を調整できます。

# <span id="page-13-1"></span>オブザーバー**USB** ソフトウェアのインストール

新しくなったオブザーバーUSB は、Windows®上で動作する無料のオブザーバーソフトウェアです。 下記 url よりダウンロードできます。https://seintl.com/radiation-alert/software/observer-usb/ Ranger を PC に接続する前に、ソフトウェアをインストールしてください。ソフトウェアのダウンロードが完了したら、 インストーラーをダブルクリックして画面の指示に従います。

#### <span id="page-13-2"></span>**Ranger** への接続

ソフトウェアをインストールして起動すると、システムトレイのア イコンで識別されるバックグラウンドでサービスとして実行されま す。Ranger を USB で接続すると、自動的に検出および識別されま す。USB ポートは、*Figure 2(2)*の Ranger の側面にあるマイクロ USB ジャックを使用します。Ranger を接続するには、装置の電源を入 れ、ケーブルを USB ジャックに差し込み、もう一方の端を PC の USB ポートに接続します。

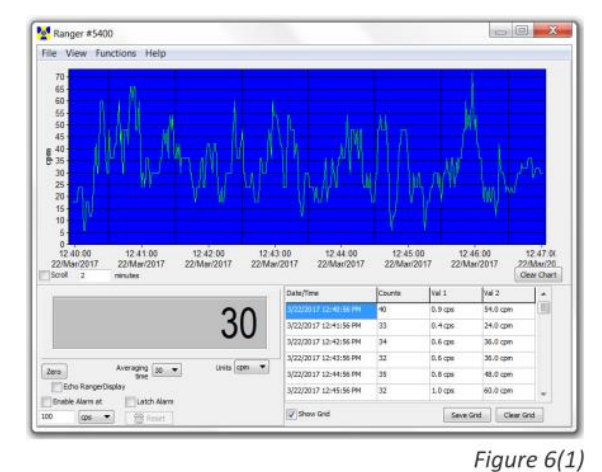

Ranger を接続すると、オブザーバーソフトウェアが立ち上がり、 ウィンドウが開きます。タイトルバーの左端上にシリアル番号が表示されます。*(Figure 6(1))* 接続されている Ranger 毎に新しいウィンドウが開きます。

# <span id="page-13-3"></span>オブザーバー**USB** のチャートスクリーン

Ranger から現在収集されているデータのチャートを見ることができます。*(Figure 6(2))*

## **X** 軸

X 軸は、読み込んだデータの日時と日付を表示します。スクロ ールのチェックボックスをチェックしない限り、収集された全 てのデータの表示を自動で調整します。**Scroll** のチェックボッ クスをチェックした場合、X 軸の表示はスクロールのチェック ボックス隣の選択されたフレームの時間(単位:分)で収集さ れた最新のものを表示します。例えば、**Scroll** の時間を 2 分と 設定した場合、収集された最新 2 分間のデータが表示されます。 収集された最新のデータがグラフの右側に表示されます。

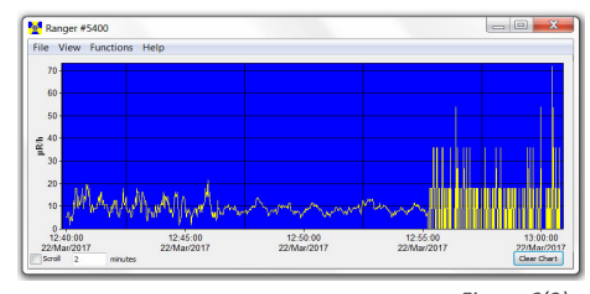

Figure 6(2)

# **Y** 軸

Y 軸は測定単位を表示します。また、最も高い測定値を自動で調整して表示されます。

# <span id="page-14-0"></span>オブザーバー**USB** のメータースクリーン

オブザーバーUSB メータースクリーン*(Figure 6(3))*は検出器で収集された値をデジタル表示でシミュレーションします。

#### **Zero**(ゼロ)

**Zero** をクリックすると、収集したカウントの平均化が最初に戻ります。

#### **Averaging Time**(平均化の時間)

**Averaging Time** は、前回の測定値の平均化された時間を選択します。 平均化時間が長いほど、読み取り値はより正確になります。平均化の 時間が短いほど、大きな変化をより早く確認することができます。

#### **Units**(単位)

Ranger #5400  $\mathbf{x}$ File View Functions Help Averaging  $\boxed{1 - \blacktriangledown}$ Units  $\mu R/h$ Zero Echo RangerDispl Latch Alarm Enable Alarm at  $10<sup>o</sup>$  $cps$ **SS** Res

Figure 6(3)

測定単位を切り替えるには、**Units** のドロップダウンメニューを使用します。**Units** のドロップダウンボックスチャ ート画面の y 軸に表示される測定単位を選択します。チャート画面とメーター画面の **Averaging Time**(平均化時 間)と **Units**(測定単位)を選択できます。

#### **Echo Ranger Display (Ranger 画面のエコー)**

Echo Display をチェックすると、メータースクリーンは Ranger に表示されたものを表示します。

#### **Enable Alarm at and Latch Alarm** (アラームとラッチアラームの設定)

PC の音響システムでアラームを有効にするには、まず View → Preferences から **Use Audible Alarm** (アラーム を使用)にチェックを入れます。**Enable Alarm at** (アラームを有効)にチェックを入れると、アラームが使用で きます。放射能レベルがアラームの設定レベルを下回ると、Latch Alarm をチェックしない限り、アラームは停止 します。Latch Alarm をチェックすると、リセットボタンを押すまでアラームは鳴り続けます。これはオブザーバ ーUSB ソフトウェアのアラームのみに適用されることであり、本体のアラームには適用されません。

# <span id="page-14-1"></span>**Show Grid** (グリッドの表示)

**Show Grid** は、進行中の収集したデータを表示します。 View  $\rightarrow$  Preferences  $\rightarrow$  Grid Settings dialog box  $\downarrow \downarrow$ , ユーザーの選択可能な設定に基づいています。 *(Figure 6(4))*

#### **Show Grid and Clear Grid (グリッドの保存と消去)**

グリッドはいつでも保存または消去できます。**Save Grid** または **Save Grid** ボックスをクリックします。

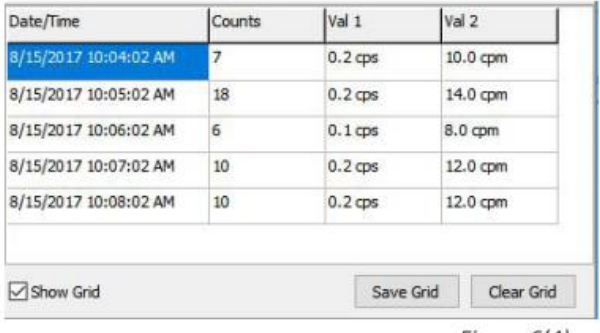

Figure 6(4)

# <span id="page-14-2"></span>**File** (ファイル)

**Save Chart**

チャートデータのテキストファイルを保存します。

#### **Save Grid**

グリッドデータのテキストファイルを保存します。

#### **Exit**

プログラムを終了します。

#### <span id="page-15-0"></span>**View**

## <span id="page-15-1"></span>**Preferences**(設定)

View → Preferences から、Observer USB を設定できます。*(Figure 6(5))*

# <span id="page-15-2"></span>**Chart Settings**(チャートの設定)

# **Autosave and Clear Chart Every**

(オートセーブおよびチャートの消去)

選択した分数で自動的にチャートを保存および消去し ます。 自動保存ファイルは、ドキュメントライブラリ にある Observer USB Data フォルダに保存されます。

#### **Use Audible Alarm**(アラームの使用)

PC の音響システムが鳴ります。

# <span id="page-15-3"></span>**Grid Settings**(グリッドの設定)

### **Write to Grid Every**(グリッドに書き込む)

新しいデータポイントがグリッドに表示される頻度を設定します。

### **Autosave and Clear Grid Every (自動保存とグリッドの消去)**

選択したデータポイント数でグリッドを自動的に保存して消去します。

# **Additional Grid Data** (追加グリッドデータ)

**Value1** と **Value2** のグリッドに表示される測定単位を設定します。

## <span id="page-15-4"></span>**Cal Panel** (**Calibration Panel**)(校正パネル)

View → Cal Panel の下にある Calibration Panel ウィンドウ*(Figure 6(6))*には、**Serial Number**(シリアル番号)と **Calibration Values** (校正値)が表示されます。**Calibration Panel** を使用して、機器のさまざまな設定を変更できま す。

**Update Settings** を選択する場合、Cal Panel で変更した項目はメニ ュー画面を表示していても反映されないため、Ranger はモード画 面またはカウント画面である必要があります。 注意:*Calibration Panel* で行った変更を *Ranger* に適用するには、 必ず *Update Settings* を選択してください。

#### <span id="page-15-5"></span>**Calibration Information** (校正情報)

NIST 線源を用いた校正は、シリアル番号、校正日、デッドタイム (秒)と感度(mR/hr での cpm)の情報が含まれます。

警告:シリアル番号、校正日、デッドタイム(秒)と感度(*mR/hr* での *cpm*)を変更すると、今までの校正記録が無効になる場合があ ります。

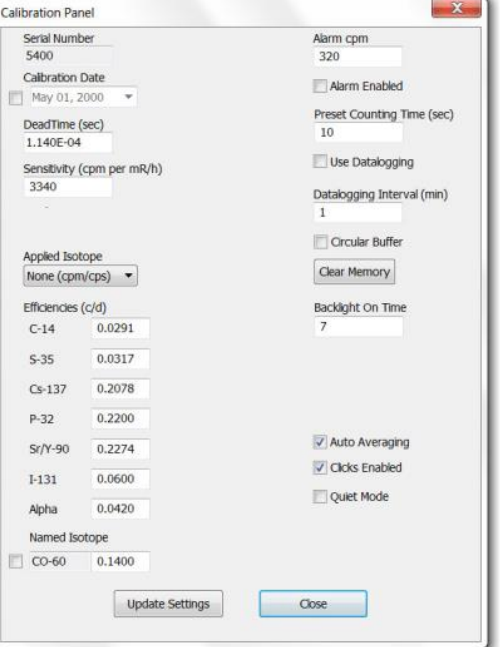

Figure 6(6)

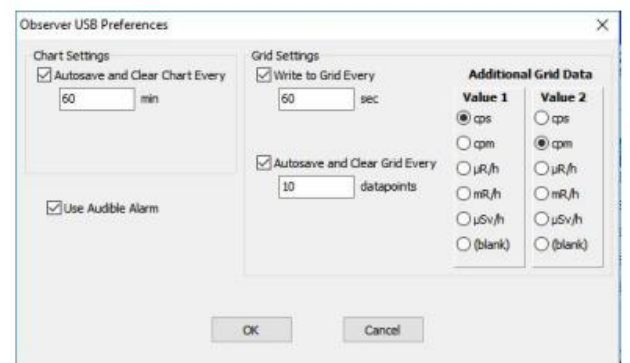

Figure 6(5)

# <span id="page-16-0"></span>**Applied Isotope**(適応しているアイソトープ核種)

詳しくは、8 章 "登録アイソトープの効率"(p.21~)をご参照ください。

#### **Alarm cpm and Alarm Enabled (アラーム CPM とアラームの有効)**

アラームを有効にするには、**Alarm cpm** の欄に目的のアラームしきい値を入力し、**Alarm Enabled** にチェックを 入れます。アラームを無効にするには、**Alarm Enabled** のチェックを外します。アラームが有効になっていて **Alarm Enabled** がチェックされていない場合、**Update Settings** が選択されるまでアラームは鳴り続けます。

#### **Preset Counting Time (sec) (測定時間のプリセット(秒))**

カウントを測定する初期設定の時間を入力します。初期設定は 600 秒になっています。

#### **Use Data logging**(データロギングの使用)

このボックスをチェックすると、内部メモリーに収集データを書き込むことができます。収集したデータを内部メ モリーに書き込みます。メモリーがいっぱいになると **Use Datalogging** の下に **Memory Full** と表示されます。 注意:*Monitor 200* では、データロギング機能を有効にする前に時刻と日付を設定してください。*Monitor 200* の内 部時計は、*Functions* <sup>→</sup> *Synchronize Monitor 200 to PC Clock* をクリックするとオブザーバー*USB* ソフトウェア を実行している *PC* の時刻に設定することができます。*Quiet Mode* がオンになっていない限り、同期が完了する と *Monitor 200* はビープ音が *2* 回鳴ります。

#### **Datalogging Interval (min)**(データロギングの間隔)

データロギングの間隔を設定します。初期設定は 1 分です。これは、ソフトウェアによってのみ変更できます。

#### **Circular Buffer**(循環バッファ)

メモリーがいっぱいになったときに、最も古い収集データを最新のデータで上書きします。

#### **Clear Memory**(メモリーを消去)

内蔵メモリーに保存されているデータを消去します。

#### **Backlight On Time**(バックライトの設定)

バックライトボタンを押したときに、バックライトが点灯する秒数を設定します。

#### **Display Mode** (ディスプレイモード)

使用可能な測定単位を選択します。

#### **Contrast** (コントラスト)

液晶ディスプレイ番号とアイコンのコントラストを設定します。

#### **Auto-Averaging** (自動平均化)

チェックすると、自動平均化機能が有効になります。チェックを外すと、Ranger は、fast response mode (高速応答モード)になります。高速応答モードは、放射線量が多い場合のみ推奨されます。

#### **Clicks Enabled** (クリック可能)

クリックのみを有効または無効にします。

#### Quiet Mode (静かなモード)

ALARM と OVER RANGE を除く、Ranger のすべての音声を有効または無効にします。**Quiet Mode** でも クリックを有効にできます。

# <span id="page-17-0"></span>**Functions**(機能)

# <span id="page-17-1"></span>**Retrieve Memory**(メモリーを取得する)

記録機能が有効で内部時計が設定されている場合収集したデータは、Functions → Retrieve Memory の順に選択して、 内部メモリーから検索できます。データは区切られたテキストファイルに保存されます。お好きな表計算ソフトウェア で開くことができます。データロギングの頻度は、初期設定で 1 分です。オブザーバー USB ソフトウェアの Calibration Panel ウィンドウで値を変更できます。

# <span id="page-17-2"></span>**Synchronize Ranger to PC Clock** (**PC** の時計に **Ranger** を同期させる)

オブザーバー USB を実行している PC の日付と時刻を設定します。同期が完了すると、ビープ音が 2 回鳴ります。

# <span id="page-18-0"></span>**7** 章 **Radiation Alert Observer Bluetooth BLE**

# <span id="page-18-1"></span>**Bluetooth** で接続する

- 1. Google App Store から **Radiation Alert Observer BLE** アプリをスマートフォンまたはタブレットにダウンロ ードします。
- 2. Ranger の電源を入れ、メニューボタンを押して上下の矢印を使い、**Bluetooth LE** までスクロールし、Bluetooth を有効にします。
- 3. **Enter** を押すと、**Use BluetoothLE?**(Bluetooth LE を使用しますか?)と表示されます。 +ボタンを押すと有効になり、 - ボタンを押すと無効になります。
- 4. デバイスは 1 分間、検出可能なままになります。
- 5. スマートフォンまたはタブレットの Bluetooth がオンになっていることを確認します。
- 6. **Radiation Alert Observer BLE** を起動します。
- 7. Scan(スキャン)を選択して、検出器の検索を開始します。
- 8. モデルとシリアル番号が利用可能なデバイスのリストに表示されます。ご自身のものを選択すると、接続する ように促されます。
- 9. **Yes**(はい)を選択すると、Observer BLE アプリの **Readings**(読み取り値)画面に移動します。

*Android* デバイスの *Bluetooth* の設定は、画面の上部から下にスワイプして *Bluetooth* のアイコンを含むメニューを表示 して見つけることができます。または、*Home*(ホーム)→ *Settings*(設定) <sup>→</sup> *Connections* (接続)→ *Bluetooth* の順に選択します。*Bluetooth* 画面が表示されたら、必ず *Bluetooth* 無線をオンにしてください。そうすると、スマート フォンまたはタブレットは *Observer BLE* アプリが範囲内で使用可能なデバイスを検索できるようになります。 デバイ スが *Bluetooth* 接続を失い続ける場合は、デバイスを再起動して再接続してください。

## <span id="page-18-2"></span>**Readings Screen** (測定値画面)

- 1. **Readings**(測定値)画面には、検出器からの測定値が画面上部に表 示されます。どの測定単位が選択されていても、表示される画面に反 映されます。
- 2. 測定値の下には、テキストフィールドが 2 つあります。 上部は、**Sample name**(サンプル名)のタイトルが表示されます。 下部は、メモや説明、調査に追加したい GPS データ用です。
- 3. GPS ボタンをタップして、自分のモバイルデバイスに収集された GPS データを自分の調査のメモセクションに追加できます。
- 4. 注意:GPS データが利用できない場合、GPS データは **NO FIX** と表 示されます。一部の設定ではそのデータへのアクセスが制限されるた め、お使いのデバイスの設定によっては、アプリが GPS データにア クセスすることを許可する必要がある場合があります。
- 5. テキストフィールドをすばやく消去するには、対応するテキストフィ ールドの右側にある **X** を選択します。

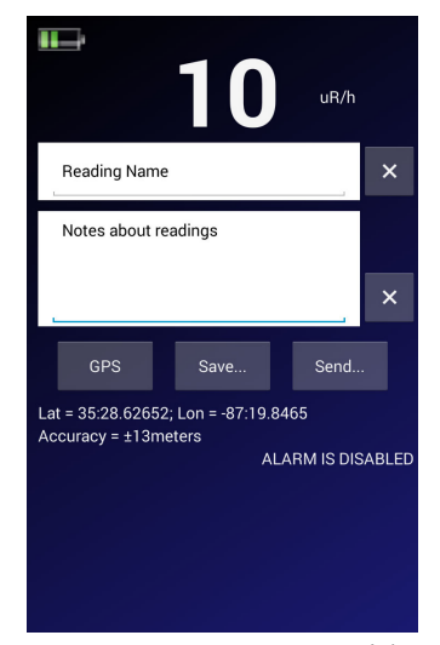

Figure  $7(1)$ 

- 6. 調査を保存するには、**Save…**(保存)を選択します。現在のデータを自分のデバイス上の既存のテキストフ ァイルに追加したり、新しく作成することができます。ファイルはそれらのデバイスの ObserverBLE ディレ クトリに保存されます。
- 7. 保存した調査ファイルを送信するには、**Send…**(送信)ボタンを選択します。その後、調査データの送信先 の E メールアドレスを入力するように求められます。データには、日時のスタンプ、読み値、調査に使用され

た測定単位、調査のタイトル、調査のメモ、添付されている GPS データが含まれます。

8. 例: "05/01/2018","14:12:35","307150","8","uR/h","調査のタイトル"," (調査のメモ Lat= 35:28.62857 Lon = -87:19.84835"

# <span id="page-19-0"></span>**Timed Count Screen**(タイマー使用時の画面)

**Timed Count Screen**(タイマー使用時の画面)では、収集した **Timed Counts** を収集、保存、共有するプロセスを自動化できます。 表示される測定単位は生カウントです。

- 1. **Count Time (sec)** (カウント時間(秒)) カウントする時間(秒)を選択します。
- 2. **Start** (開始) 測定中のデバイスは、常に起動されています。 カウントの合計が上に表示されます。
- 3. 新しいカウントを開始するには、**Clear**(クリア)を選択して時間を 設定し、**Start**(開始)をクリックします。
- 4. 上部のテキストフィールドは時間指定のカウントのタイトルです。下 部は、メモや説明、カウントに追加したい GPS データ用です。

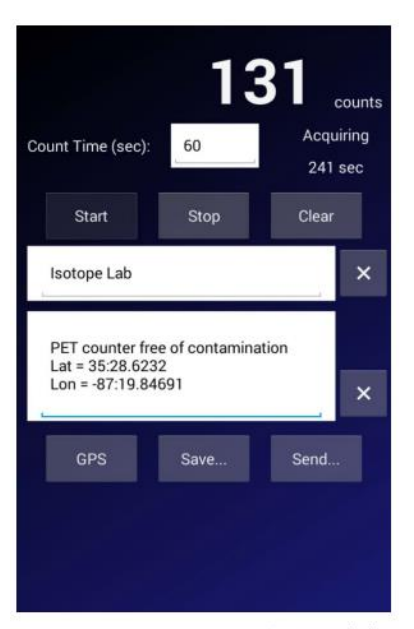

Figure 7(2)

**GPS** ボタンを選択すると、自分のモバイルデバイスに収集された GPS データを自分の調査のメモセクションに追加で きます。

注意:GPS データが利用できない場合、GPS データは **NO FIX** と表示されます。一部の設定ではそのデータへのアク セスが制限されるため、お使いのデバイスの設定によっては、アプリが GPS データにアクセスすることを許可する必 要がある場合があります。

テキストフィールドを消去するには、対応するテキストフィールドの右側にある **X** を選択します。

測定時間を保存するには、**Save…**(保存)を選択します。現在のデータを自分のデバイス上の既存のテキストファイル に追加したり、新しく作成することができます。ファイルはそれらのデバイスの ObserverBLE ディレクトリに保存され ます。

保存した測定時間を送信するには、**Send…**(送信)ボタンを選択します。その後、測定したファイルデータの送信先の E メールアドレスを入力するように求められます。データには、日時のスタンプ、読み値、測定時間のタイトル、測定 時間のメモ、添付されている GPS データが含まれます。

例:"05/01/2018","14:39:51","307150","42","60 sec", "測定時間のタイトル", "測定時間のメモ Lat = 35:28.62716 Lon = -87:19.84849

# <span id="page-20-0"></span>**Graphic Screen**(グラフィック画面)

グラフィック画面は、検出された放射線レベルのグラフィック表示です。

- 1. グラフィック画面の設定は設定画面で行います。
- 2. カラーホイールの変化により警告が表示されます。
	- 緑 問題なし
	- ⚫ 黄色の警告アイコン アラームレベルの 80%で起動
	- 赤 アラームレベルに達した場合

例えば、アラームを 10mR/hr に設定している場合、8mR/hr になると警告が表示され ます。警告レベルは、放射線レベルが警告しきい値を下回るまで、またはアラームを 発するのに十分な値に達するまで作動し続けます。

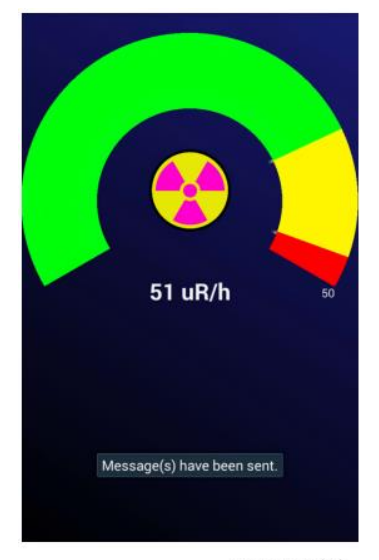

Figure 7(3)

アラームレベルに達すると、警告アイコンが放射線のシンボルに変わり、アラーム設定点より下のカラーホイールの部 分が赤に変わります。 放射線レベルが検出器に設定された警報しきい値を下回るまで、アラームは作動し続けます。

#### <span id="page-20-1"></span>**Settings Screen** (設定画面)

アラームレベルは、Ranger 上またはオブザーバーソフトウェアで設定します。

設定画面では、グラフィック画面のスケールを設定したり、アラームが発生した場合にテキストアラートを送信するた めの電話番号を追加したりできます。

### <span id="page-20-2"></span>**To set the scale of the Graphic Screen**(グラフィック画面のスケールを設定する)

- 1. 右上の 3 つの点をタップします。
- 2. **Settings…**(設定)を選択します。
- 3. **Select Units**(単位の選択)の横にあるボックスをタップして、上部の測定単位を選択します。
- 4. **Scale Max**(最大スケール)の横にあるボックスをタップして、選択した測定単位で最大スケールを選択しま す。**Scale Max**(最大スケール)は、グラフィック画面上のカラーホイールの上端を決定する測定単位です。 たとえば、最大スケールが 10 mR /hr に設定されている場合、カラーホイールには 10 mR /hr までに収集され た測定値のグラフィック表示が表示されます。 最大範囲が平均バックグラウンドよりも高い値に設定されて いることを確認して、ディスプレイ上で使用可能な全範囲を確認する必要があります。また、**Scale Max**(最 大スケール)も Ranger で設定されているアラーム以上に設定する必要があります。
- 5. アラーム状態が発生したときにテキストアラートを送信するには、3 つの点をタップして電話番号を入力し、 **Send Text on Alarm Box**(アラームボックスにテキストを送る)をチェックします。

**Rad Responder Screen** (**Rad** リスポンダー画面)

- 1. 右上の 3 つのメニューの点をタップします。
- 2. **Rad Responder…**を選択します。
- 3. この機能を使用するには、http://radresponder.net で無料の Rad Responder アカウントにサインアップする必 要があります。
- 4. RadResponder アプリを使用するための指示はウェブサイトにあります。

RadResponder Network は、放射線データ管理のための国家標準およびコミュニティ全体の解決法です。これは、アメ リカ合衆国連邦緊急事態管理庁 (FEMA)、エネルギー省 (DOE) /国家核安全保障局 (NNSA)、環境保護局 (EPA) の間の共同作業であり、すべての連邦、州、地方、部族、領土対応組織に無料で提供されます。

# <span id="page-21-0"></span>**8** 章 **Built in Isotope Efficiencies** (登録アイソトープの効率)

# <span id="page-21-1"></span>登録アイソトープの効率

Ranger には、アイソトープの効率が多数登録されています。 *(Figure 7(1))*測 定しているアイソトープがわかっている場合、前以ってプログラムされたアイ ソトープを選択し、線源の放射能を計算することができます。

放射能 (DPM およびベクレル (Bq)) は放射線の量 (mR/hr、μSv/hr、CPM、 CPS)と異なります。放射能は、与えられた時間単位における放射性物質の崩 壊数であり、検出されるアイソトープに特有です。機器にプログラムされてい る効率は、検出器の窓から 1cm のところにサンプルを位置づけるワイプテスト プレートの形状に基づきます。注意:測定するアイソトープがわからない場合、 登録されている効率を使用しないでください。使用することで不正確な結果に つながります。

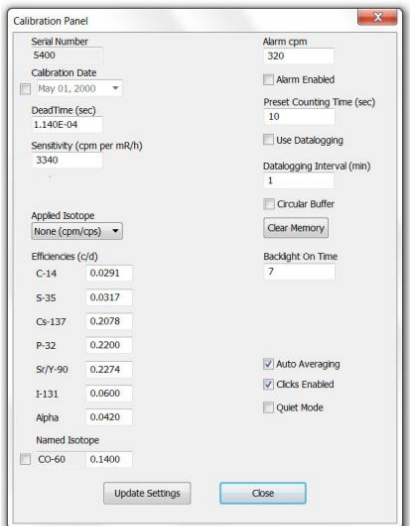

Figure  $7(1)$ 

#### <span id="page-21-2"></span>**Decay** (崩壊)

原子がアルファ粒子、ベータ粒子、またはガンマ線を放出するとき、違う種類の原子に変化します。放射性物質は、い くつかの崩壊の段階を経て、安定した(電離しない)状態になります。物質にはいくつかの状態、または同位体があり ます。物質の放射性同位体は、"ラジオアイソトープ"と呼ばれますが、より正確には"放射性核種"という言葉を用います。

#### <span id="page-21-3"></span>**Selecting a Built-In Isotope Efficiency** (登録アイソトープ効率の選択)

MENU ボタンを押して、Pick Efficiency をスクロールしたら Enter で決定します。+ボタンまたはーボタンを押して希 望のアイソトープをスクロールして、測定に使用したいアイソトープ効率を Enter で選択します。MENU ボタンをもう 一度押して、メニューを閉じます。MODE ボタンを使用して、DPM および Bq 画面をスクロールして、放射能を表示し ます。

機器に前もって登録されているアイソトープ効率を選択することができます。:炭素(C-14)、リン(P-32)、硫黄(S-35)、 ストロンチウム(Sr/Y-90)、ヨウ素(I-131)、セシウム(Cs-137)、コバルト(Co-60)、アルファ線です。アイソトープ効率を 選択すると、DPM または Bq モードを選択したときにアイソトープの名前がディスプレイの右下に表示されます。

オブザーバーUSB ソフトウェア使用中は、アプリケーションに応じてアイソトープ効率をカスタムで追加できます。既 知のアイソトープの効率の計算の仕方についての詳細は、SE インターナショナル社のウェブサイトをご覧ください。 <http://seintl.com/support/>

# <span id="page-21-4"></span>アイソトープ効率をカスタムで追加する

オブザーバーUSB ソフトウェアのメイン画面で、View Menu から Cal Panel を選択します。追加したカスタムアイソト ープも含めて、この画面でプログラムされているアイソトープを選択できます。

- 1. Cal Panel 画面の左下に位置する Named Isotope box をチェックします。
- 2. チェックボックス右の Name 入力欄にアイソトープ名を入れます。7 文字まで入力でき、これは機器上の Menu→ Pick Efficiency on the unit でも同様に表示されます。
- 3. Name 右の Efficiency 入力欄に効率の値を入力します。
- 4. Update Setting をクリックするとビープ音が 4 回鳴り、設定の更新が完了したことをお知らせします。

# <span id="page-22-0"></span>**9** 章 **Troubleshooting**(困った時の対処方法)

Ranger は信頼性の高い装置です。正常に動作していないと思われるときは、下記の表を参考に対処してください。

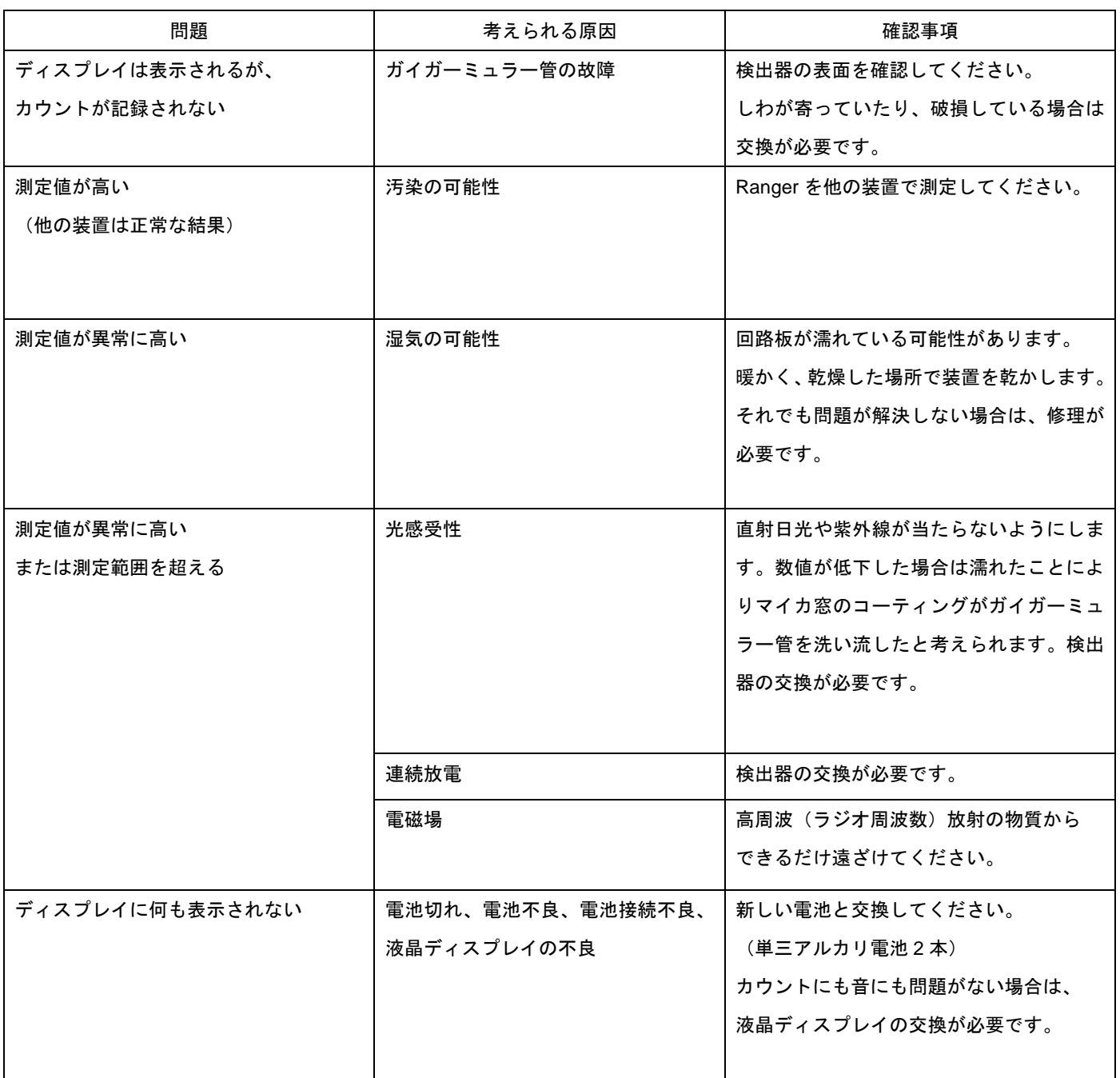

# <span id="page-23-0"></span>アクセサリー

<span id="page-23-1"></span>エクストリームブーツ(付属品)

エクストリームブーツは、軽量で頑丈であり現場で放射線警報器を使用する際の カバーです。特に、現場に最初に駆けつけるファーストリスポンダー、採員、危 険物処理班のような厳しい環境下で作業をする人のために設計されました。 RoHS(有害物質の使用制限)に対応した物質である TPE(熱可塑性エラストマ ー)ゴム製です。また、持ちやすく、落とした際の衝撃を吸収します。パンケー キ型の外部検出器を使用する場合は、ケースの背面にある保護キャップを開けて、 検出窓からアルファ線を測定します。

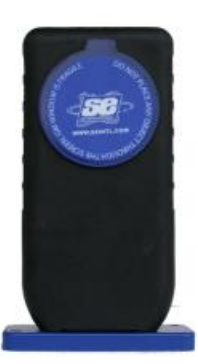

 $R$ anna  $\overline{\phantom{a}}$ 

<span id="page-23-2"></span>検出器カバー(付属品)

GM 検出器のマイカ窓を保護するカバーです。 アルファ線測定を行うときは、このカバーは外してくだ さい。

<span id="page-23-3"></span>スタンド(付属品) スタンドを使用することで、Ranger を垂直に置くこと

ができます。両手が空くため、他の作業ももちろん、手・ 物の汚染チェックやエリアモニタリングなどに便利です。

# <span id="page-23-4"></span>ストラップ(付属品)

本体下の穴にストラップを通せば、落下防止に役立ちます。

# <span id="page-23-5"></span>オブザーバー**USB** ソフトウェア(ダウンロード・無料)

新しくなったオブザーバーUSB は、Windows®上で動作するオブザーバーソフトウェアです。USB バージョンの Radiation Alert® Radiation Detector Family と一緒にご使用になれます。オブザーバーUSB は、カウント、CPM、CPS、 ならびに µR /hr、mR /hr、µSv /hr を読み取り、受信したデータの収集、記録、および統計分析を実行することができま す。 http:/seintl.com/software からダウンロードできます。

Mac また WinRT には対応していません。

# <span id="page-23-6"></span>ワイプテストプレート(オプション)

ワイプテストプレートは、ステンレス製で Ranger 本体に簡単にスライドさせ 装着します。1cm の一定距離で直接ワイプテストを行うことができます。 一般的な放射線測定を行う際は、取り外してご使用になれます。また、2 イン チ GM 管のベータ線用のシールドとしてもご使用になる方が多いです。

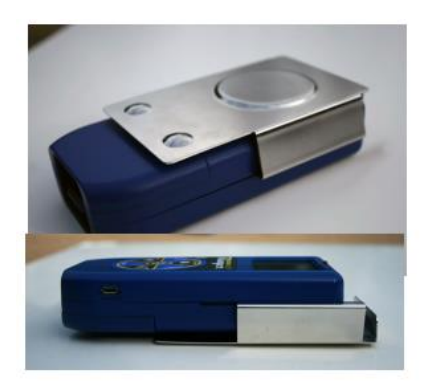

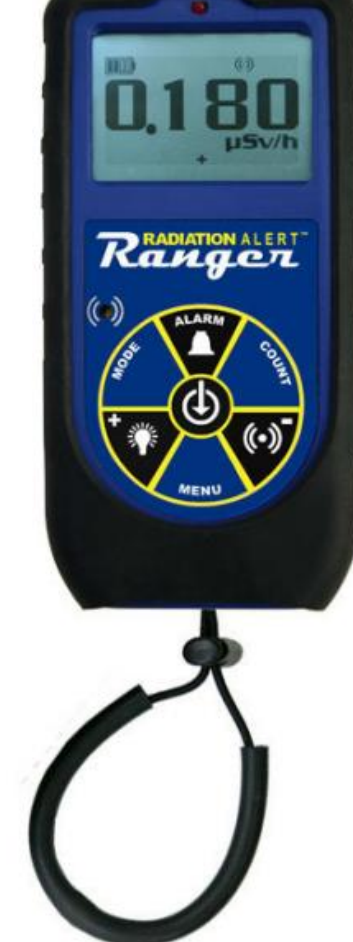

# <span id="page-24-0"></span>付属資料 **A** 技術仕様

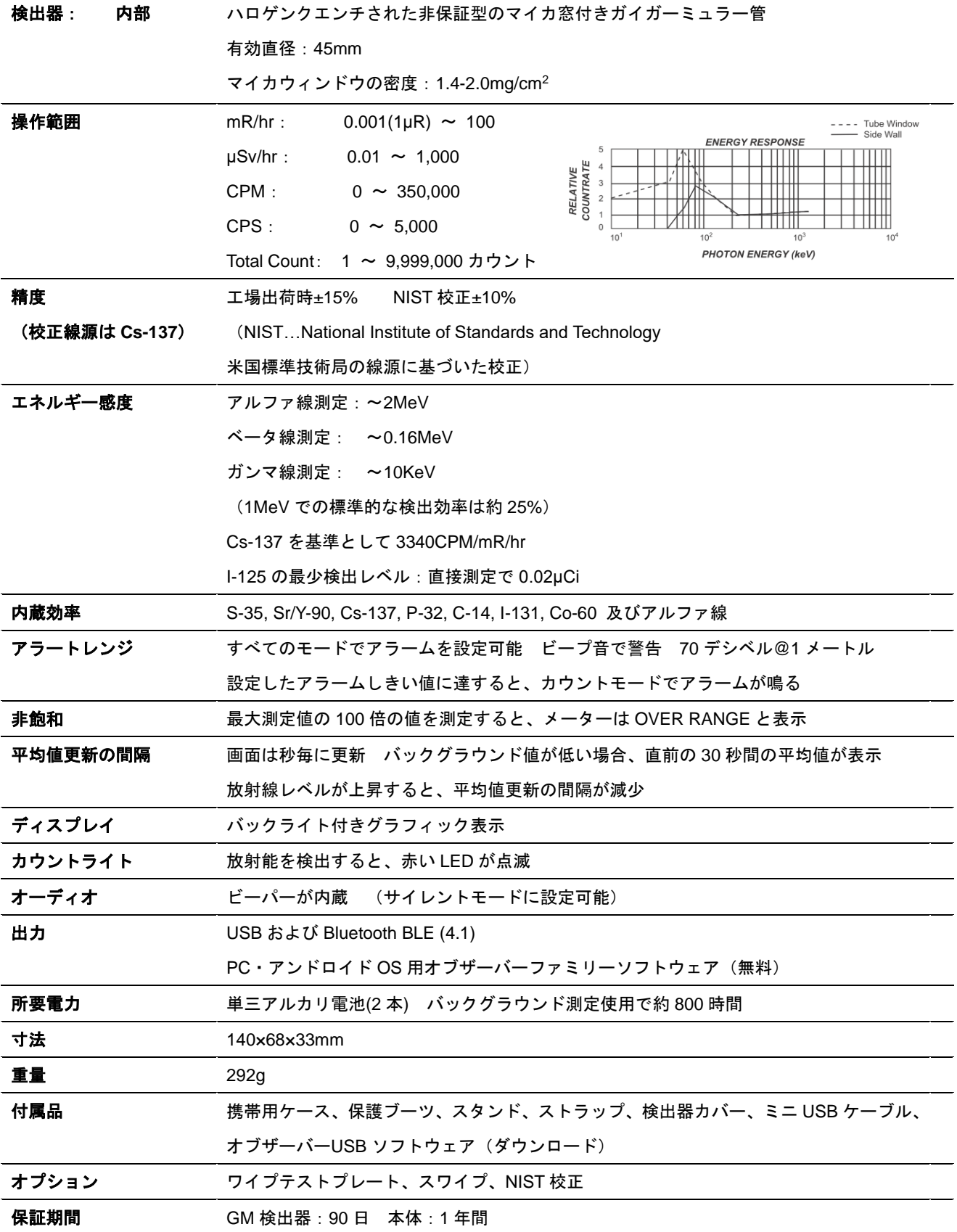

# <span id="page-25-0"></span>付属資料 **B** 限定保証

保証者:S.E. International, Inc., P.O. Box 39, 436 Farm Road, Summertown, TN 38483-0039, USA, (931)964-3561

保証内容:S.E. International, Inc. は、ガイガーミュラー管の品質を 90 日間保証し、また、すべての材質および仕上が りに、以下に記載された場合を除き、1 年間不具合が生じないことを保証します。

保障期間:本製品を購入した日付から 1 年間(GM 管は 90 日)で保証は終了し、それ以降または、本製品が以下のように 扱われた場合には、保証は無効となります:a)損傷、もしくは適切または必要な保守を行わなかった場合、 b) 改造さ れた場合、 c) 本保証が保証する欠陥または不具合を、保証者以外の者が修理した場合、 d) 放射性物質で汚染された 場合、 e) 装置が本来目的としない方法または目的で使用された場合、もしくは f) S.E. International, Inc.の文書の取り 扱い方法に反する方法または目的で使用された場合。この保証は、腐食要素にさらされたり、誤用、乱用されたり、不 注意に扱われた製品には一切適用されません。

救済措置の説明:本製品が保証に適合しない場合、本保証の有効期限内であれば、いかなる時点でも、保証者は、部品 またはその労力に対しての費用を請求することなく欠陥を修理し、その装置を保証者に返送します。

注意:製品は、本保証に基づき無償で修理されますが、本保証は、使用上または使用能力の不足により生じた二次的ま たは結果的な欠損に対する払い戻しまたは支払いを保証または提供するものではありません。本装置の供給または使用 により生じた会社の義務は、保証への記載の有無にかかわらず、いかなる場合にも、装置の欠陥の修正費用を超えるこ とはなく、また前述の 1 年間(GM 管は 90 日間)を経過した場合、これら全ての義務は終了するものとします。黙示的な 保証はすべて、記載された保障期間内に限定されます。

保証の履行を得るための手続き:本製品が本保証に適合しない場合、書面、または電話にて上記住所までご連絡下さい。 S.E. International, Inc.は、校正もしくは保証の範囲内または範囲外の修理のために、汚染された装置を受理することは ありません。

注意:本装置を使用する前に、ユーザーは、ユーザーの使用目的に装置が適合しているかどうかを確認する必要があり ます。ユーザーは、その使用に関する全てのリスクおよび義務を負うものとします。

# **Calibration Database Application**

Please fill out this form and send it back to us if you would like to be notified of the NIST calibration renewal for your instrument to: S.E. International, Inc. P.O. Box 39, 436 Farm Rd. Summertown, TN 38483 1.800.293.5759 | 1 931.964.3561 | Fax: 1.931.964.3564 www.seintl.com | radiationinfo@seintl.com

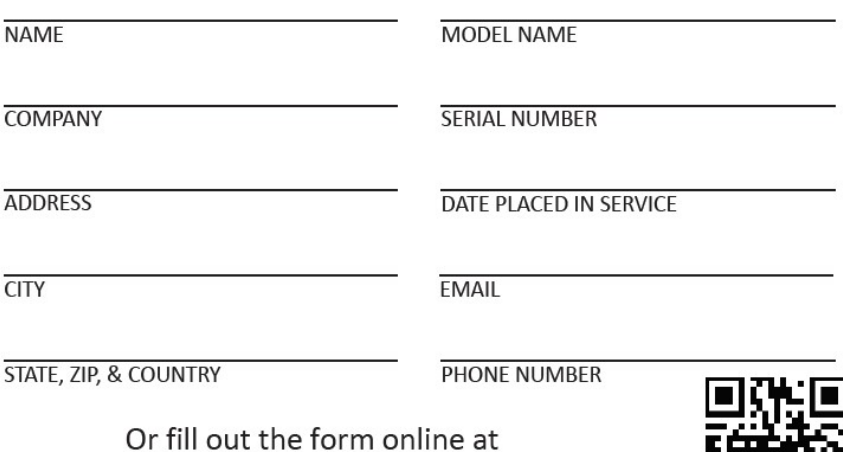

http://seintl.com/calibration

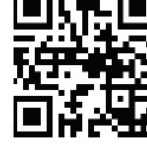